Word の基本(表の応用)

## 「私の記録」記入表の作成

 $\qquad \qquad$ 

2020年度第7回~第9回(表の作成)を参考に下記の表を作りましょう。

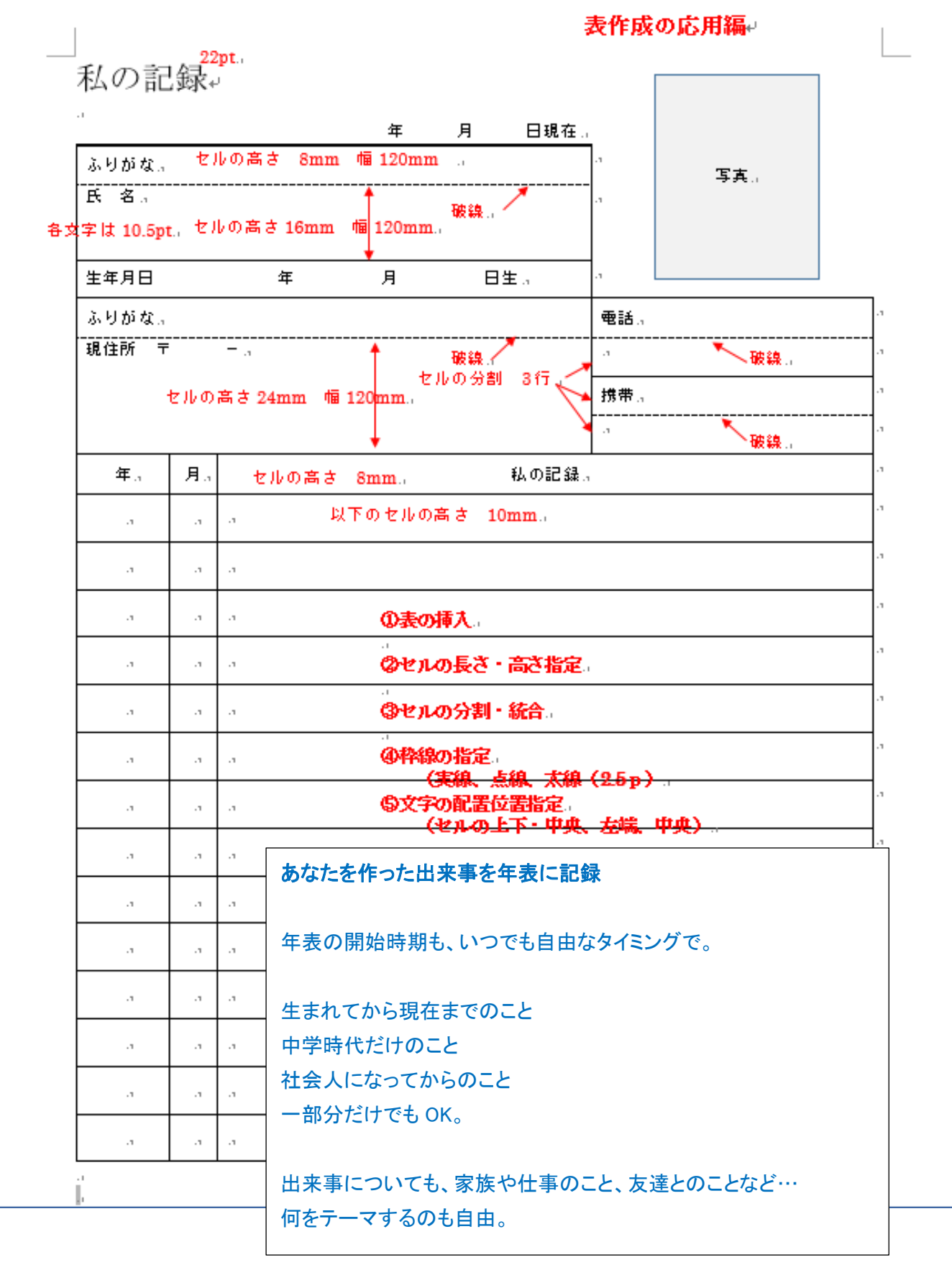

- I. 記録表をブロックに分けて作成する。
- (1) 上部の氏名・ふりがな・生年月日の部分と表見出し部分の作成
- (2) 住所・ふりがな・電話の部分
- (3) 各年月の記録欄の部分
- (4) 写真貼付け部分
- 1-1.氏名・ふりがな・生年月日の部分の作成 (第8回 2020.10.26/第9回 2020.11.09 資料参照)

\*3行1列の表を作成

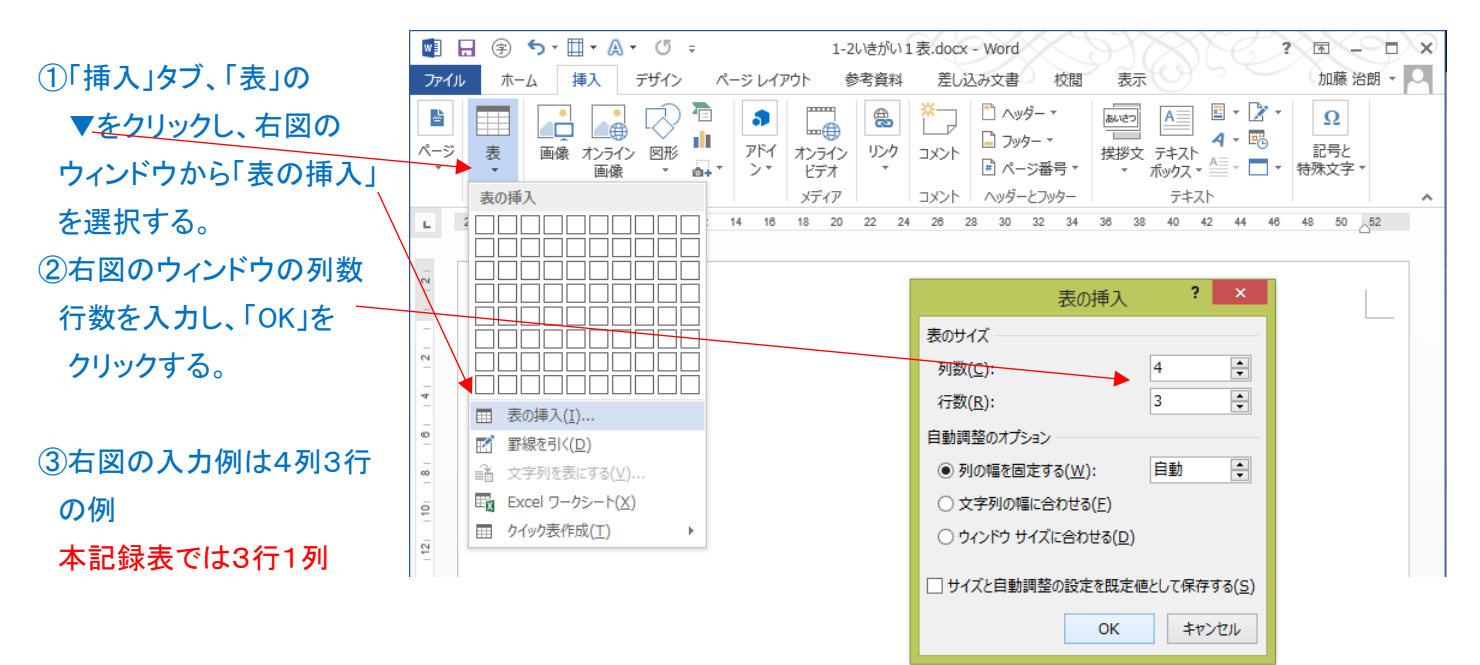

### ④1列3行の表が挿入される。

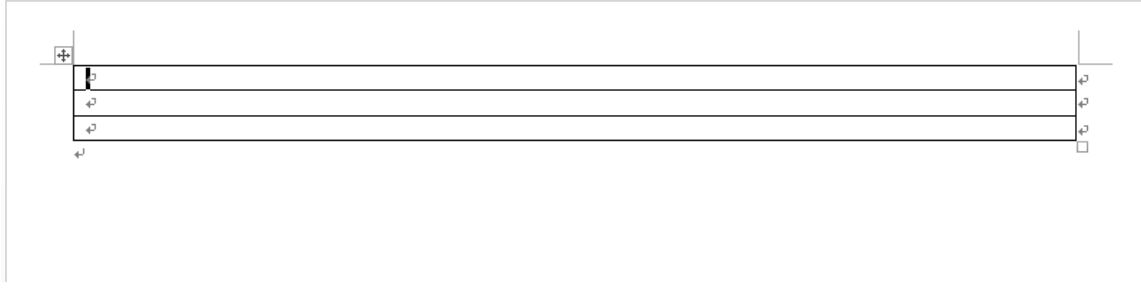

#### ⑤列幅を変更・指定するため、3行全体を選択する。

### ⑥「レイアウト」タブを選択する

### ⑦リボン部「セルのサイズ」の項の「列の幅の設定」で列幅を縮小する。(120mm)

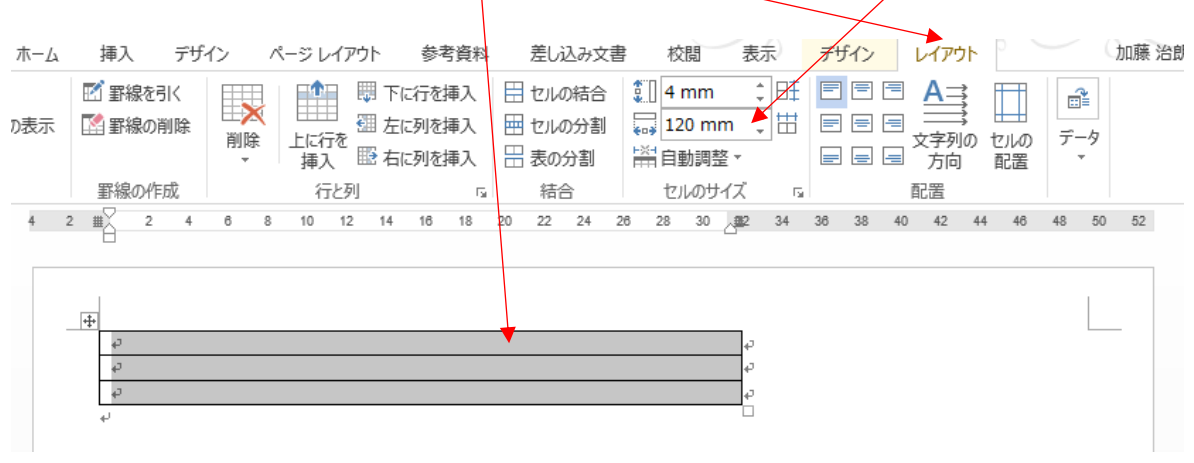

## ⑧各行を指定して、高さ調整を「行高さの設定」を▲でクリックし、指定高さに設定する。 1行目8mm、2行目16mm、3行目8mm。

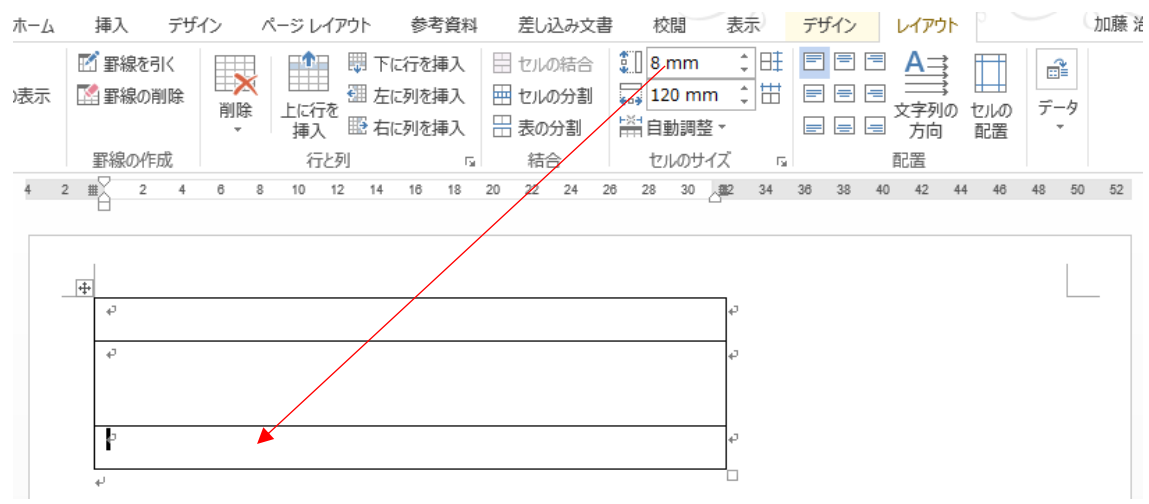

## 1-2. 見出し部分の入力 (第8回 2020.10.26 P10 の13項の資料参照) ①カーソルを1行目1列目のセルに移動し、クリックする。

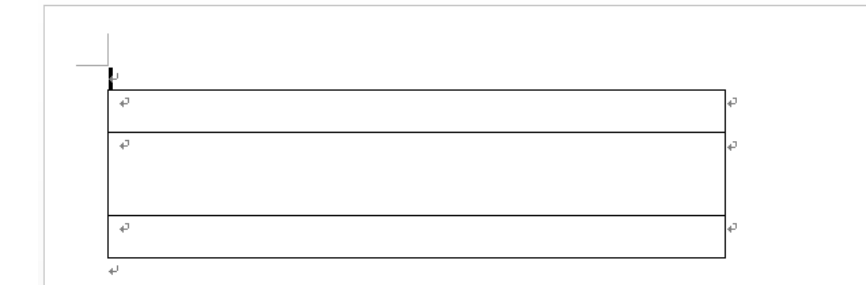

②「Enter」を押すと 先頭行に一行文字 入力ができるように なる。

③文字を入力する。本例では「私の記録」と入力し、改行を2行する。

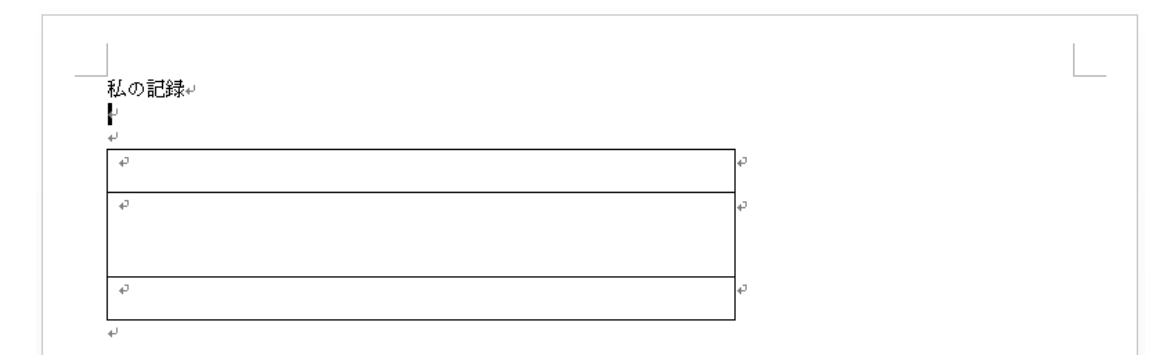

④見出し文字のフォントサイズ(22pt)を指定、3行目の右端に「年 月 日現在」の記入欄を設ける。

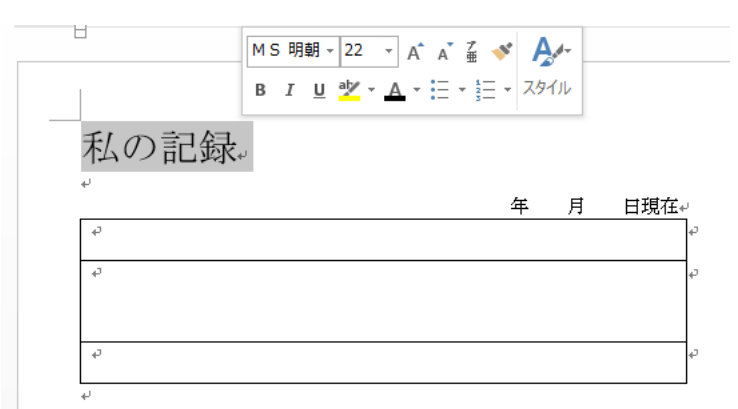

### 2.住所・ふりがな・電話の部分の作成

#### \*2列2行の表を作成

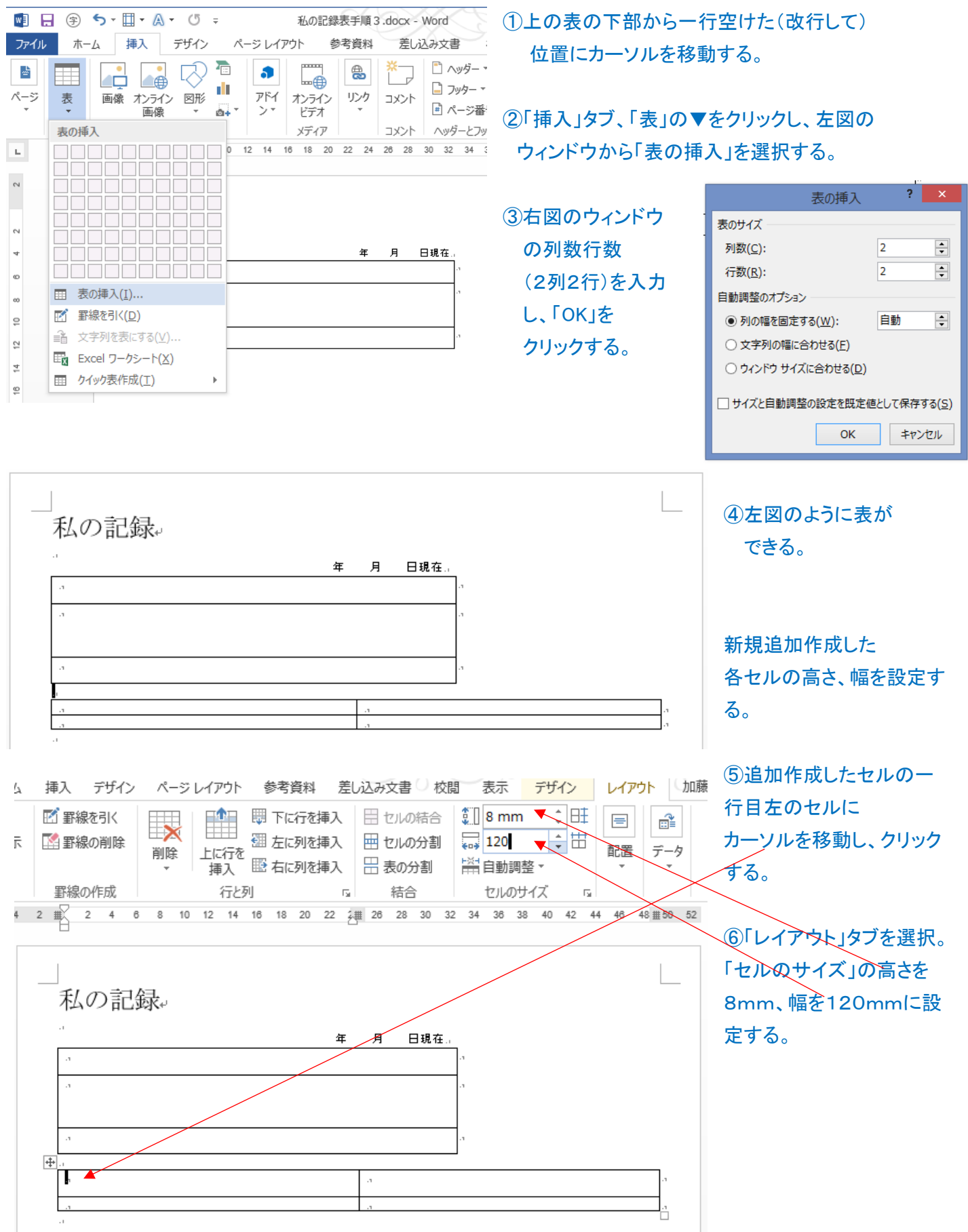

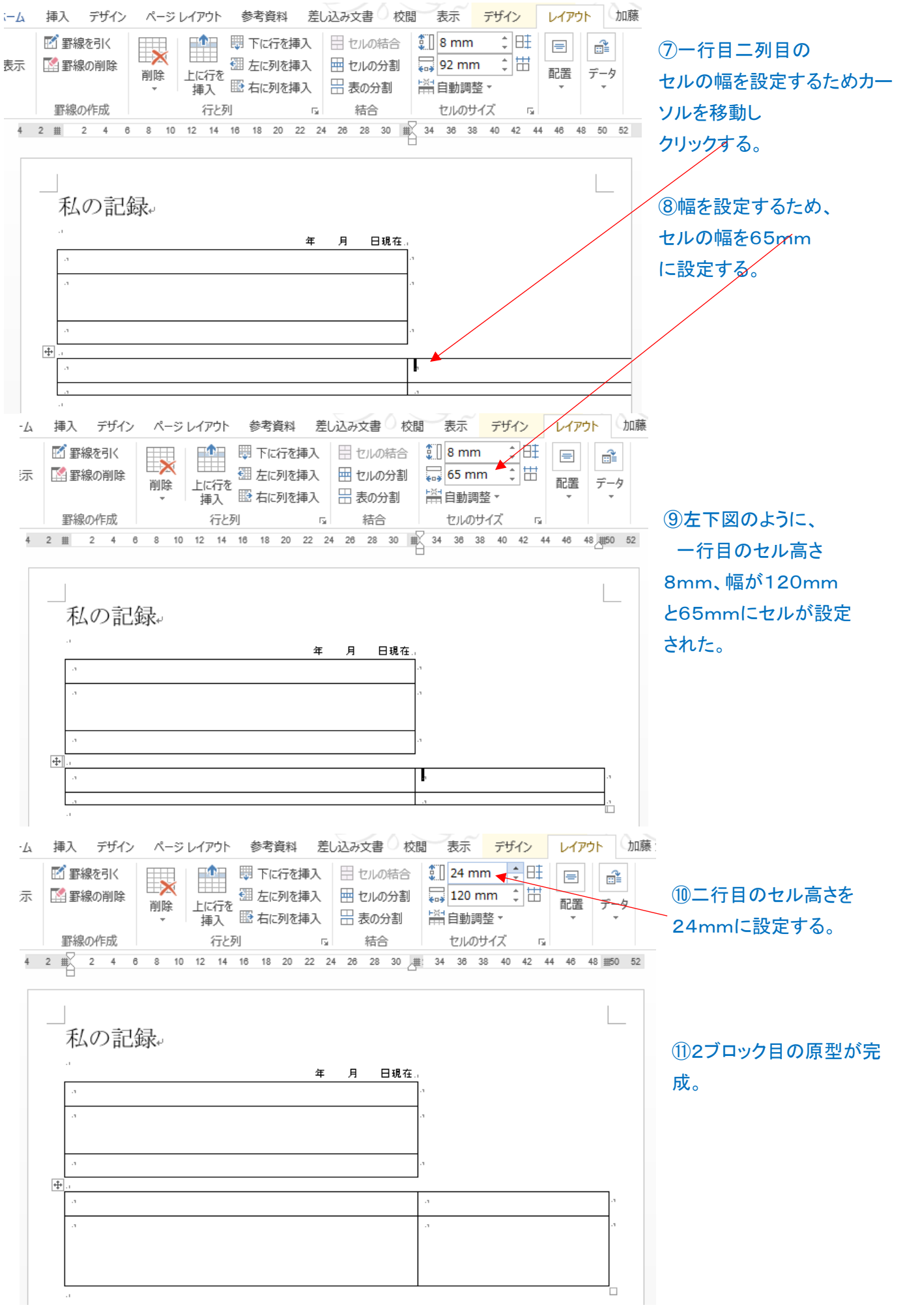

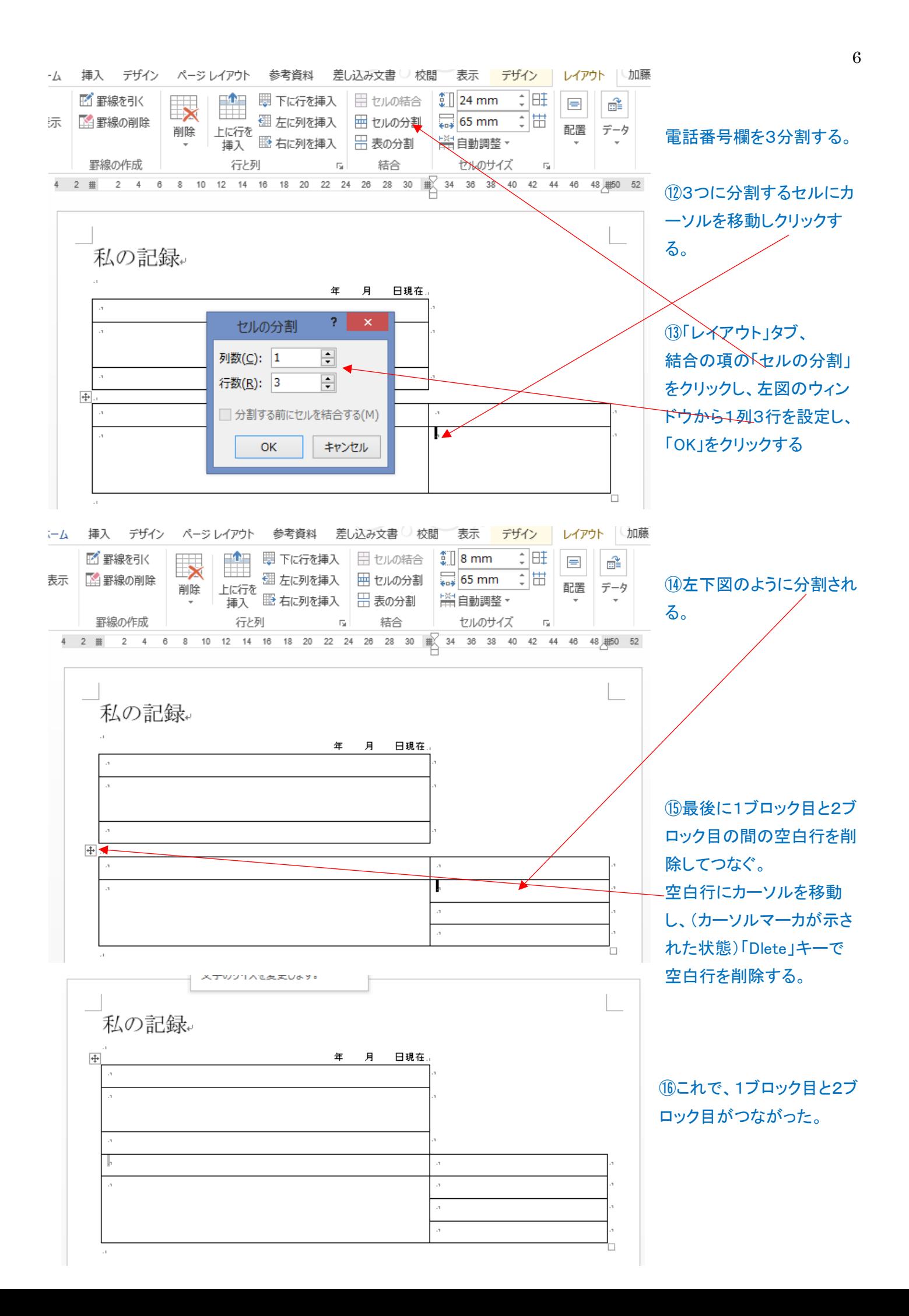

## 3.年月・出来事欄の作成

#### \*3列15行の表を作成

①第2ブロックの表の下部から **Q** 日 9 5 · Ⅲ · A · U · 私の記録表手順 4.docx - Word ファイル ホーム 挿入 デザイン ページレイアウト 参考資料 差し込み文書 校閲 表示 一行空けた(改行して)位置に  $\begin{tabular}{|c|c|c|c|} \hline \quad \quad & \quad \quad & \quad \quad & \quad \quad \\ \hline \begin{tabular}{|c|c|c|c|} \hline \quad \quad & \quad \quad & \quad \quad & \quad \quad \\ \hline \quad \quad & \quad \quad & \quad \quad & \quad \quad \\ \hline \quad \quad & \quad \quad & \quad \quad & \quad \quad \\ \hline \end{tabular} \end{tabular}$  $\begin{array}{|c|c|c|c|c|}\hline \rule{0pt}{1ex} & \rule{0pt}{1ex} \rule{0pt}{1ex} \rule$  $\frac{1}{\left( \frac{1}{2} \sum_{i=1}^{n} a_i \right)^2}$  $\frac{1}{\alpha^2}$ l a カーソルを移動する。  $\wedge -z$  $\overline{P}$ M オンライン リンク<br>- ビデオ<br>- メディア<br>- - - - - - - - - - - - -コメント - 団 ページ番号 - - - <sup>15459</sup>メ<br>- コメント - ヘッダーとフッター<br><sup>98. 28. 30. 32. 34. 38. 38. 40. 42</sup> ■+スクリーンショット ▼  $\rightarrow$ ・<br>表の挿入 テキスト  $\sim$ ②「挿入」タブ、「表」の▼をクリックし、  $\overline{c}$ 左図のウィンドウから「表の挿入」を選  $\sim$ 択する。  $\circ$ **Ⅲ 表の挿入(I)...** l en **?** 表の挿入 所 罫線を引く(D)  $\overline{\mathsf{e}}$ ■ 文字列を表にする(⊻)...  $\overline{\mathbb{R}}$ 表のサイズ ■■ Excel ワークシート(X) ¦± ■ クイック表作成(I)  $\overline{\phantom{a}}$ 列数(C): 3 H 行数(R): 15 H  $\overline{\mathbf{z}}$ 自動調整のオプション  $\equiv$ 自動 **◉ 列の幅を固定する(W):** ③右図のウィンドウの列数行数(3列15行)を ○ 文字列の幅に合わせる(E) 入力し、「OK」をクリックする。 ○ ウィンドウ サイズに合わせる(D) □ サイズと自動調整の設定を既定値として保存する(S) 私の記録 OK キャンセル 年 月 日現在 ④左図の様に15行分が追加された。 デザイン ページレイアウト 参考資料 差し込み文書 校閲 表示 デザイン レイアウト - ジレイアウト 参考資料 差し込み文書 校閲 表示 デザイン レイアウト<br>- 中国 - 野 下に行を挿入 田 セルの結合 第15.6mm : 田 国 国 日 日 三 <br>- 田 - 御 左に列を挿入 田 セルの分割 - 201mm : 田 国 国 三 三 文字列の セルの<br>- 挿入 - 国 右に列を挿入 - 田 もルの分割 - 一 南 国 国 国 文字列の セルの<br>- 挿入 国 右に列を挿入 - 田 表の分割 - 一 南 国 国 国 -線を引く  $\overline{\mathbf{x}}$ 線の削除 削除  $\mathbb{R}^n \times \mathbb{R}^n$ 精合 セルのサイズ 息の作成 行と列 配置  $\overline{\mathrm{E}}$  .  $\overline{+}$  $\frac{4}{4}$  2  $\frac{10}{10}$  2 4 6 8 10 12 14  $\frac{11}{\sqrt{10}}$  18 20  $\frac{1}{22}$  24 26 28 30 3 11 34 36 38 40 42 44 46 48 11 50 52 ٦ 私の記録。 月 日現在 年 ⑤年・月・記録内容記入欄の列幅を 設定する。  $\overline{4}$ まず「年」の欄を選択し、「レイアウト」タブ 列の幅設定を20mmとする。 次に「月」の欄を選択し、「レイアウト」タブ 列の幅設定を10mmとする。

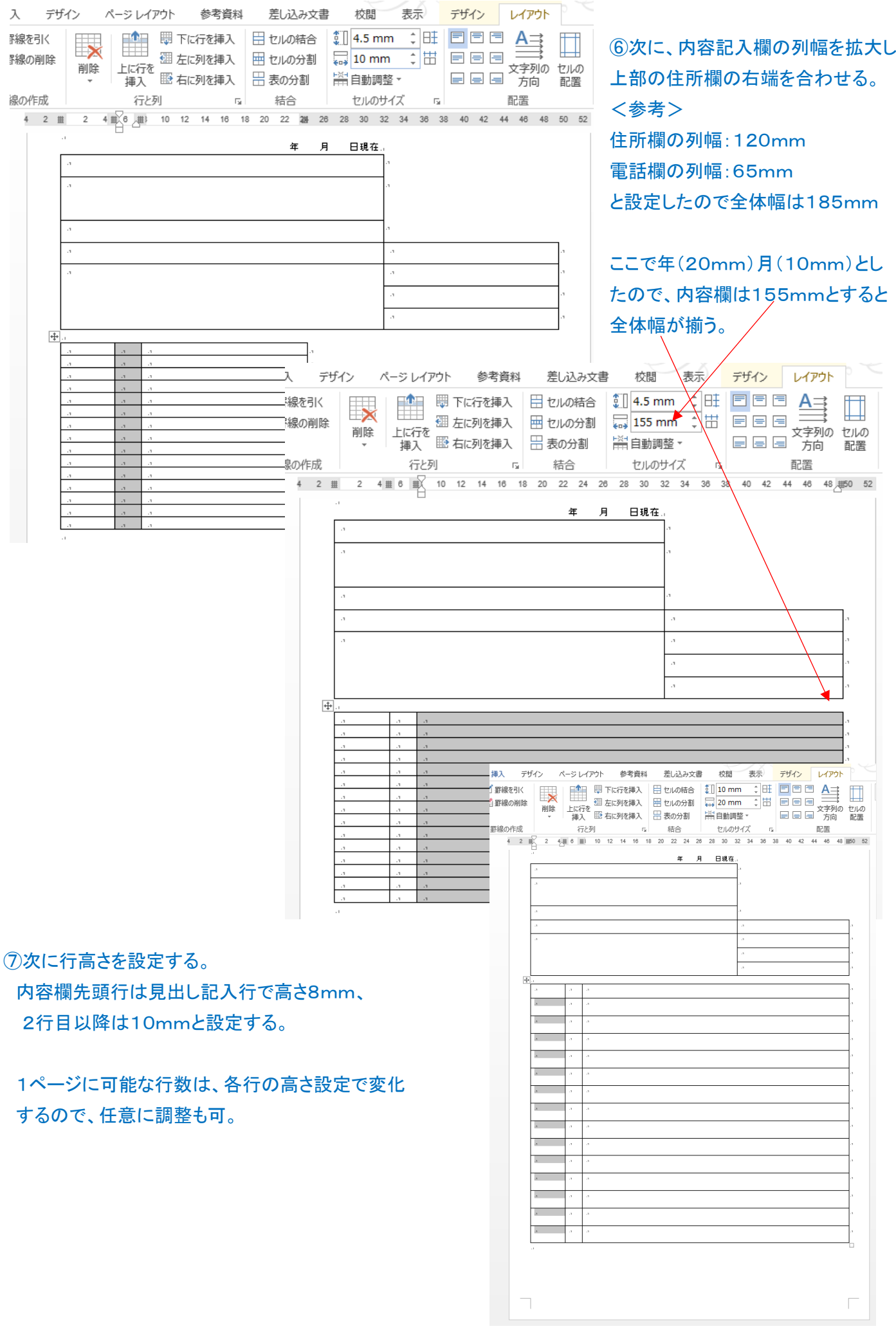

8

# 4.全体各行の見出しの作成、記録記載欄と氏名・住所欄の結合

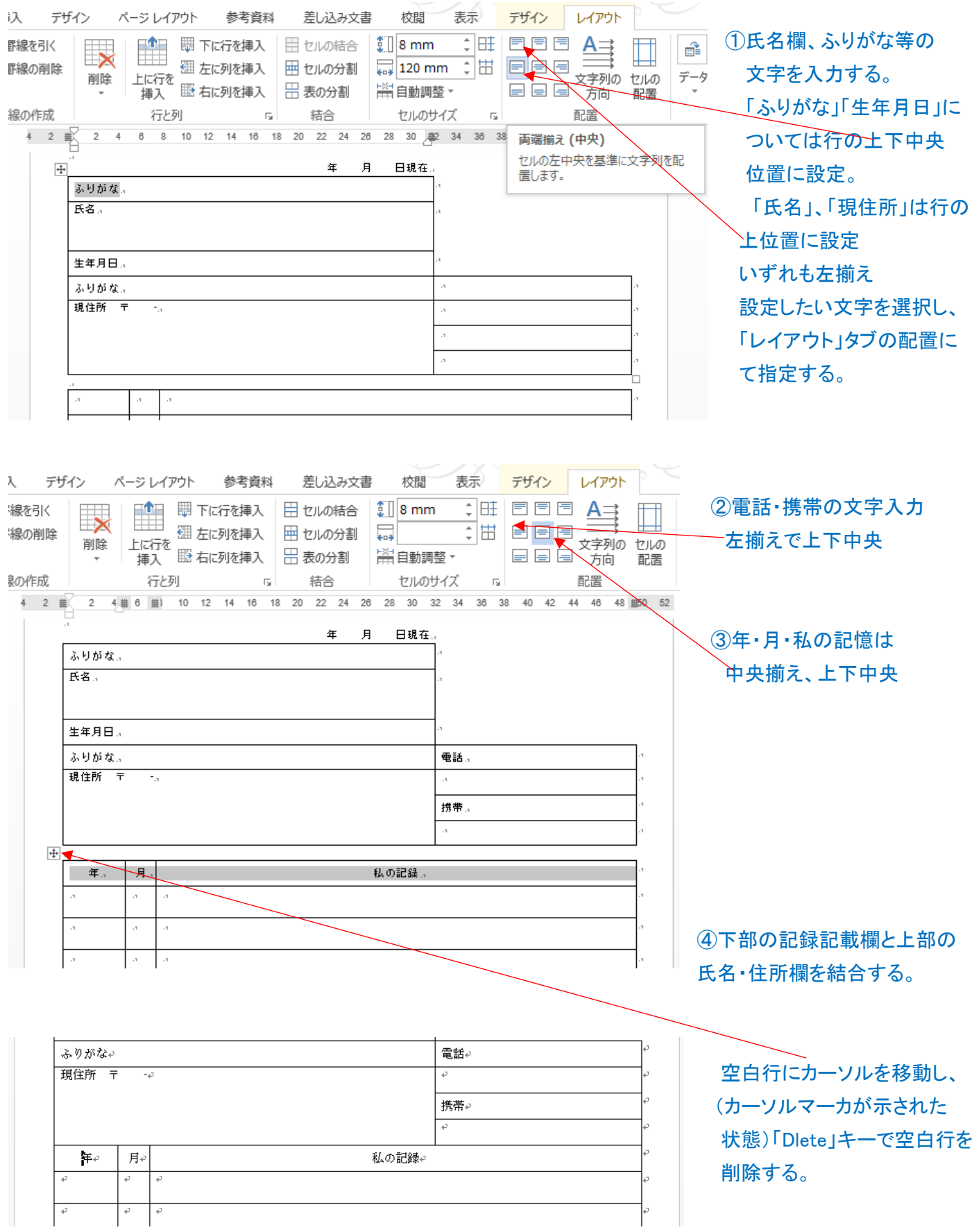

# 5.表内の罫線の一部を破線に変更する。

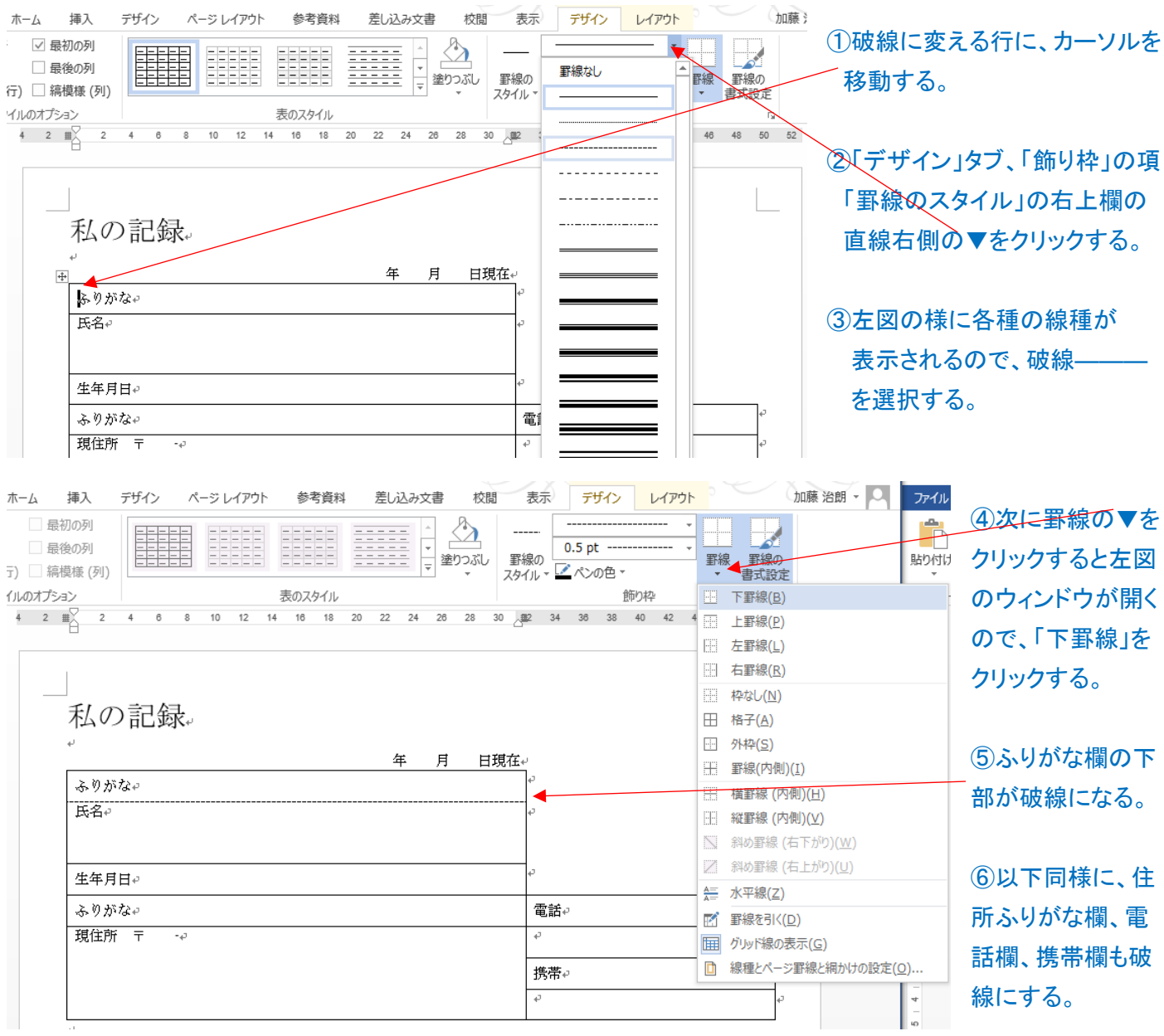

# ⑦罫線のスタイルが、既に破線になっていたら、変更する行にカーソルを移動し、「下罫線」をクリックすれば良い。

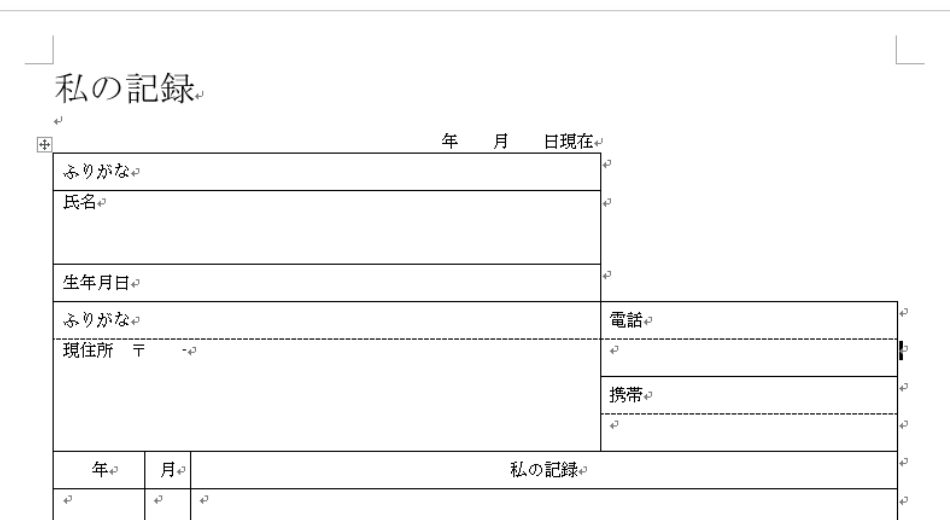

10